# **Chapter 2**

## **HUBwatch for OpenVMS Installation**

## **Overview**

## **Introduction**

This chapter describes how to install the HUBwatch for OpenVMS software by using the VMSINSTAL procedure.

\_\_\_\_\_\_\_\_\_\_\_\_\_\_\_\_\_\_\_\_\_\_\_\_\_\_\_\_\_\_\_\_\_\_\_\_\_\_\_\_\_\_\_\_\_\_\_\_\_\_\_\_\_\_\_\_\_\_\_\_\_\_\_\_\_\_\_\_\_\_\_\_\_\_\_

## **In This Chapter**

The chapter includes the following topics:

- Preinstallation requirements
- Preinstallation tasks
- VMSINSTAL overview
- Installing HUBwatch for OpenVMS
- Installation error messages
- Post-installation tasks
- Starting HUBwatch for OpenVMS as a standalone application

## **HUBwatch Software References**

In this book, the term *HUBwatch* refers to the HUBwatch for Windows, HUBwatch for OpenVMS and HUBwatch for Digital UNIX software.

## **Valid Configurations**

You can install the HUBwatch software in the following configurations.

- To run as a standalone application.
- To run HUBwatch as an application under POLYCENTER<sup>™</sup> or DECmcc<sup>™</sup> Version 1.2 network management software. (Unless otherwise noted, further references to POLYCENTER also apply to DECmcc Version 1.2.

## **Preinstallation Requirements**

## **Installation Time**

On OpenVMS VAX<sup>™</sup> systems, the HUBwatch software installation procedure takes approximately 10 minutes. If you are running the  $DEC^{TM}$  TCP/IP Services for OpenVMS VAX, you may need more time

**DEC TCP/IP Services for OpenVMS Information:** See "Set Up DEC TCP/IP Services for OpenVMS VAX" in this chapter for information about using it with HUBwatch.

## **Hardware Requirements**

For a list of VAXstations that are compatible with HUBwatch, refer to the HUBwatch for OpenVMS VAX Software Product Description (SPD 45.74.10-XX).

## **Software Requirements**

The system must have the following software installed and operating:

- OpenVMS VAX operating system Version 6.0 or later
- DECwindows™ Motif<sup>®</sup> Version 1.2 or later
- OpenVMS DECwindows Motif Bookreader<sup>™</sup> Version 4.0 or later
- DEC TCP/IP Services for OpenVMS VAX Version 2.0 or later, or TGV MultiNet™ Version 3.2 or later

To verify that you have the DEC TCP/IP Services for OpenVMS software, type UCX at the system prompt. The UCX prompt appears (UCX>). Press Ctrl/Z to return to the system prompt.

**Verifying Product Version Numbers:** Complete the following steps to verify your product version numbers.

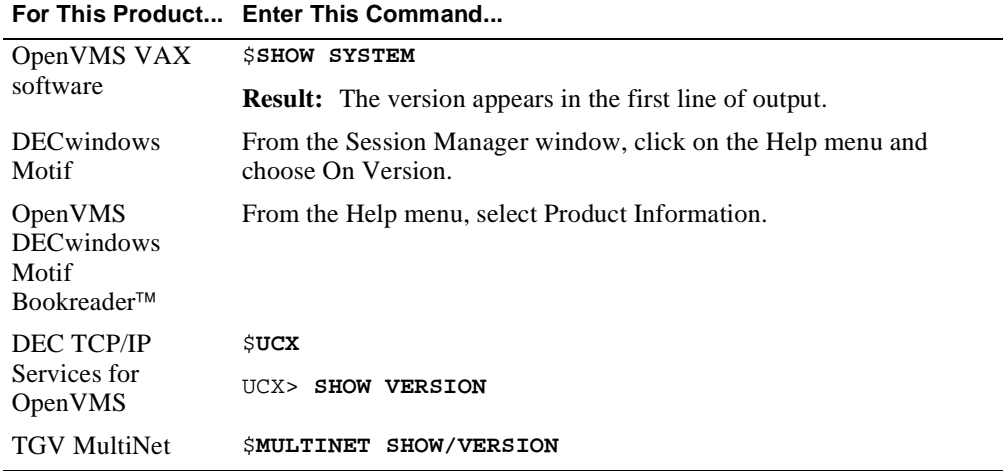

## **Optional Software**

To use HUBwatch with the POLYCENTER network management platform, you must have one of the following products installed:

- POLYCENTER Framework Version 1.3 or later
- POLYCENTER Network Manager 200 Version 1.3
- POLYCENTER Network Manager 400 Version 2.3
- DECmcc Director Version 1.2
- DECmcc Basic Management System Version 1.2
- DECmcc Enterprise Management Station Version 2.2

#### **Firmware Requirements**

Each of your hubs and modules needs the most recently released version of the firmware. See the HUBwatch release notes for the minimum revision firmware that HUBwatch supports.

Because Digital is continuously improving the quality of the DEChub product family, periodic releases of firmware will become available. To find information about the latest firmware releases:

- Contact your local Digital reseller or your local Digital sales office.
- Read the README file found in the /pub/DEC/hub900 directory at ftp.digital.com.

Firmware updates are customer installable. To register for automatic notification of new firmware releases, return the business reply card supplied with this product, or send your name, title, and mailing address to dechub\_notice@lkg.dec.com.

#### **Memory Requirements**

See the HUBwatch Software Product Description (SPD) for the recommended minimum memory requirements for HUBwatch. See the HUBwatch release notes for virtual memory requirements.

Complete the following steps to check available memory, global sections, and global pages.

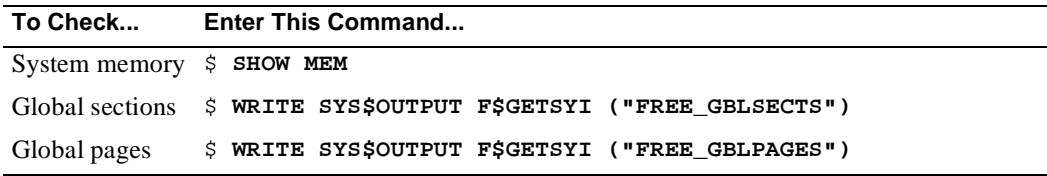

#### **Disk Space Requirements**

See the HUBwatch release notes for the recommended minimum disk space for HUBwatch. Make sure that you have enough free blocks on the system disk. If you do not have enough free blocks, the installation fails.

**Finding Free Block Amount:** To find out how many free blocks exist on the system disk, enter:

#### \$ **SHOW DEVICE SYS\$SYSDEVICE:**

If the number of required blocks exceeds the number of free blocks, clear space on the system disk.

## **Account Privileges and Quotas**

See the HUBwatch release notes for the recommended process quotas and SYSGEN parameter values. You need system privileges for the account from which you plan to install HUBwatch to change system parameters.

Complete the following commands to view and change these values.

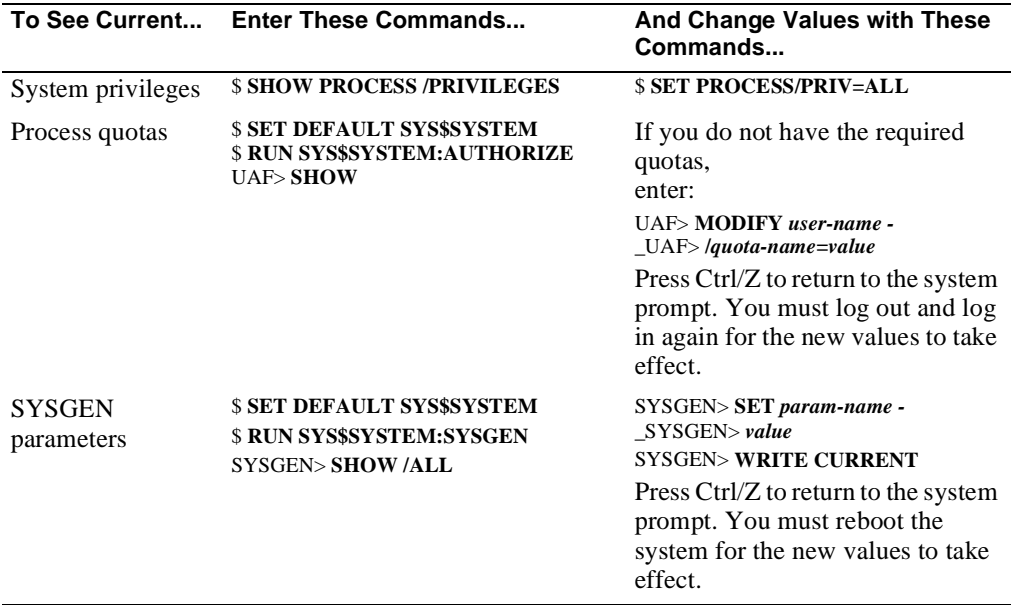

Preinstallation Tasks

## **Preinstallation Tasks**

## **Introduction**

This section describes the tasks you perform before you start the installation procedure.

## **Read the Release Notes**

A number of installation requirements might not be known exactly until after this book is printed. The HUBwatch release notes list those requirements. Do not install HUBwatch unless your system satisfies those requirements."Read the Release Notes" in "Installing HUBwatch for OpenVMS" explains how to install and print the release notes. Be sure to read them before completing the HUBwatch installation.

**Requirements in Release Notes:** The installation requirements listed in the release notes include minimum values for the following:

- Disk space
- Process quotas
- SYSGEN parameters
- Virtual memory

**For POLYCENTER Users:** If you plan to run HUBwatch as an add-on application to POLYCENTER, you must use the minimum values required for POLYCENTER if they are higher than those listed in the HUBwatch Release Notes. Refer to the POLYCENTER documentation. (Unless otherwise noted, further references to POLYCENTER also apply to DECmcc.)

## **Is the Distribution Kit Complete?**

The HUBwatch installation kit should contain the following items:

- One TK50 tape cartridge labeled HUBWAT
- *HUBwatch Installation and Configuration* book (this book)
- *HUBwatch Use* book

If any item is missing, contact your local Digital representative.

Preinstallation Tasks

#### **Back Up the System Disk**

Before starting the installation procedure, back up the disk onto which you will install the HUBwatch software. Use the following command to back up the disk.

```
$ BACKUP/IMAGE/VERIFY/LOG SYS$SYSDEVICE:[*...]*.*;* - 
_$ backup-device:SYSTEM.SAV /SAVE
```
**Command Variable:** The *backup-device* variable is the device to which you are copying the HUBwatch files.

#### **Install the HUBwatch License**

You cannot use HUBwatch software unless the HUBwatch license is installed. To check for the HUBwatch license, type:

\$ **SHOW LIC HUBWATCH**

**Installing the License:** If the license is installed, see Installing HUBwatch in this chapter. Complete the following steps if the license is not installed.

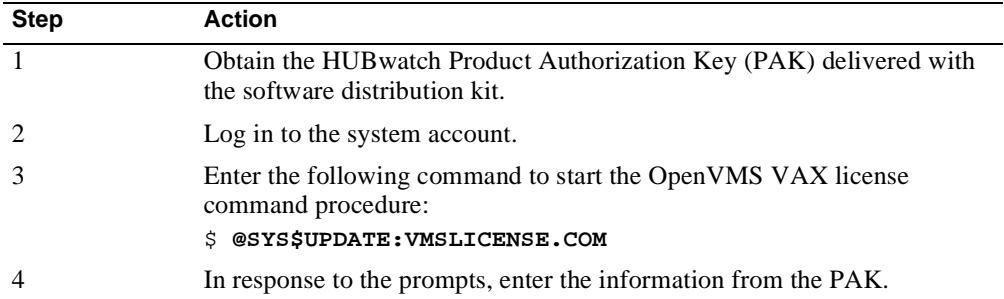

## **Set Up DEC TCP/IP Services for OpenVMS VAX**

If you are running DEC TCP/IP Services for OpenVMS VAX, enter the following OpenVMS commands before installing HUBwatch.

```
$ create sys$sysdevice:[ucx$snmp]ucx$snmp.log
<Ctrl/Z>
$ set file /version_limit=5 sys$sysdevice:[ucx$snmp]ucx$snmp.log
```

```
$ purge sys$sysdevice:[ucx$snmp]*.log
```
**Purge Time:** If you have a large number of log files, the purge command might take up to an hour to execute.

#### VMSINSTAL Overview

## **VMSINSTAL Overview**

#### **Introduction**

VMSINSTAL is an interactive procedure that displays a series of questions. You use the VMSINSTAL command procedure to install the HUBwatch software on an OpenVMS VAX system. This procedure copies files from the distribution media to the installation disk.

**Additional Information:** See the OpenVMS/VAX documentation for a complete description of VMSINSTAL. See to the HUBwatch release notes for a list of files and logical names that the HUBwatch installation procedure adds or modifies.

## **VMSINSTAL Guidelines**

Basic guidelines for using VMSINSTAL are as follows:

- After each question, the default response, if there is one, appears in brackets ([1]). At the end of each question, either a colon (:) or a question mark (?) appears. Respond in one of the following ways.
	- To get help after a question, type a question mark (?). After the help display, the same question reappears.
	- To select the default response, press Return.
	- − To enter information, type it immediately after the colon or question mark, and press Return.

You can type Y for Yes and N for No.

To abort the installation procedure at any time, press Ctrl/Y.

The installation procedure deletes all files that it has created up to that point and returns to the Digital Command Language (DCL) level. Invoke VMSINSTAL again to restart the installation procedure.

## **Installing HUBwatch for OpenVMS**

Installing HUBwatch for OpenVMS involves nine tasks.

- **1.** Starting the procedure.
- **2.** Confirming system disk backup.
- **3.** Reading the release notes.
- **4.** Do you want to run the IVP?
- **5.** Purging files
- **6.** Answering HUBwatch-specific questions.
- **7.** Reading installation messages.
- **8.** Proving SNMP information
- **9.** Running the IVP.

## **Task 1: Starting the Procedure**

Complete the following steps to start the HUBwatch installation procedure.

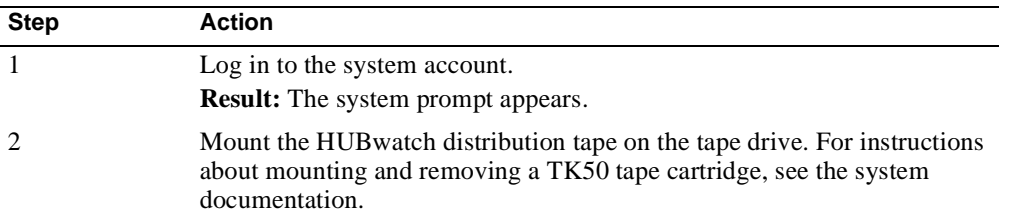

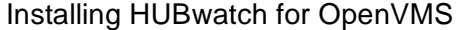

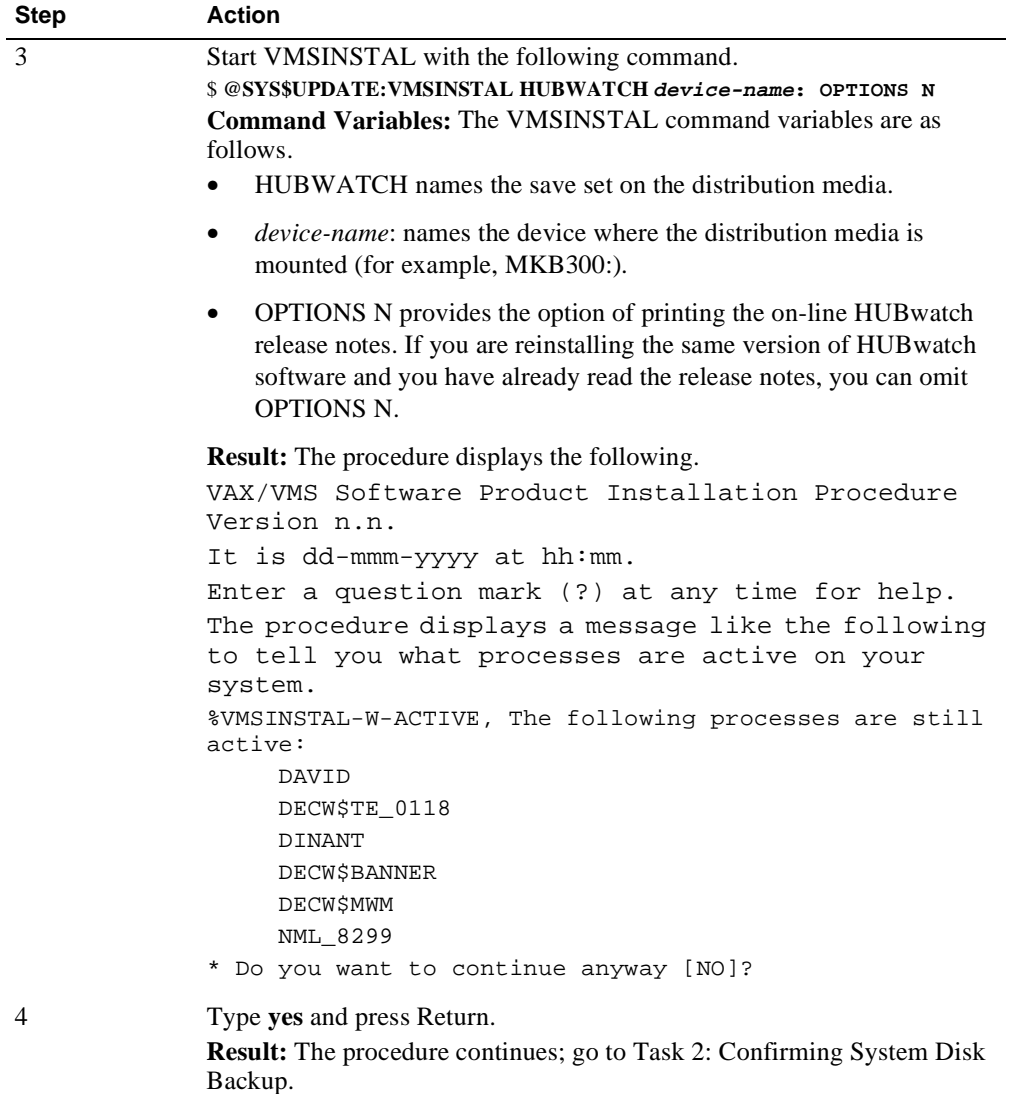

## **Task 2: Confirming System Disk Backup**

The procedure displays the following message:

\* Are you satisfied with the backup of your system disk [YES]?

Do one of the following:

If you are not satisfied with the backup, type N and press Return to terminate the installation procedure. Back up your system disk and reenter the VMSINSTAL command:

\$ **@SYS\$UPDATE:VMSINSTAL HUBWATCH device-name: OPTIONS** 

If you stop the procedure to back up the system disk and then restart the procedure, the procedure displays the introductory prompts.

• If your system disk is fully backed up, press Return to answer Yes. The procedure continues; go to Task 3: Reading the Release Notes.

#### **Task 3: Reading the Release Notes**

After you confirm the system backup status, the procedure displays the following messages:

The following products will be processed:

HUBWATCH Version 4.1

Beginning installation of HUBWATCH Version 4.1 at 09:15

%VMSINSTAL-I-RESTORE, Restoring product saveset A. . .

If you include OPTIONS N in the VMSINSTAL command, the procedure shows these options.

Release notes included with this kit are always copied to SYS\$HELP. Additional Release Notes Options:

- 1. Display release notes
- 2. Print release notes
- 3. Both 1 and 2
- 4. None of the above
- \* Select option [2]:\*

Queue name [SYS\$PRINT]:

Complete the following steps to select a release note option

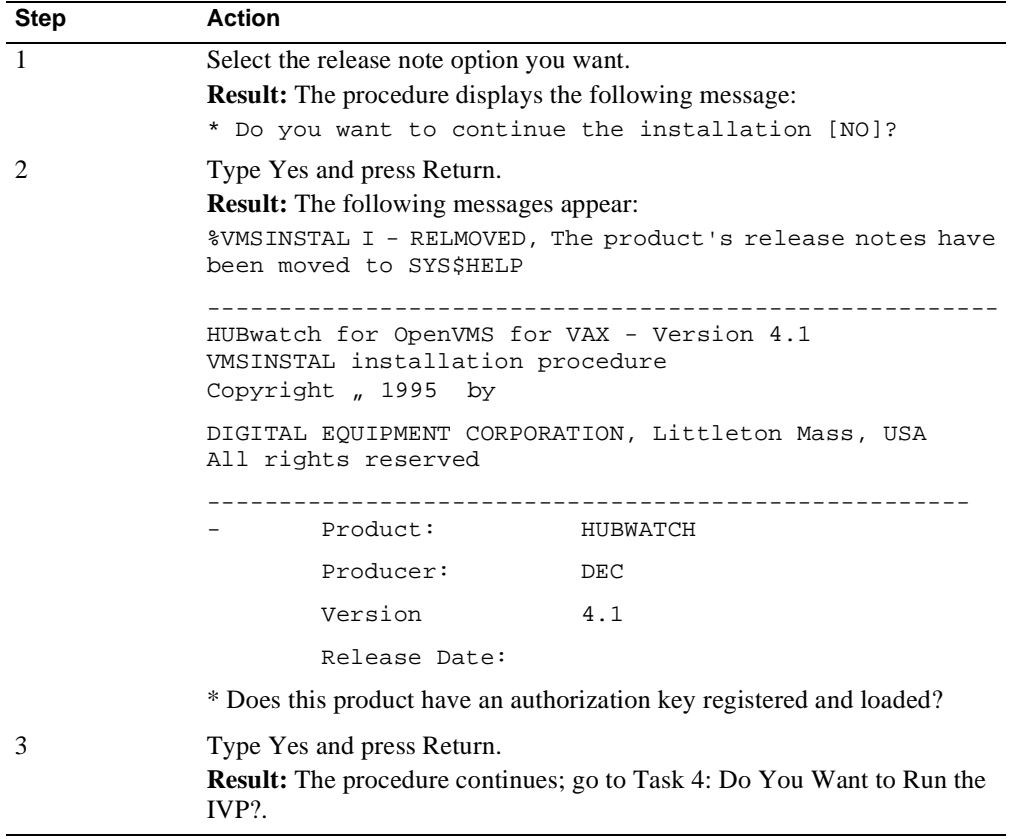

#### **Task 4: Do You Want To Run the IVP?**

.

The installation verification procedure (IVP) verifies that all files from the distribution kit are in the proper directories, that the release notes are in the SYS\$HELP directory, and that the HUBwatch software can be started.

After you select the release notes option, the procedure displays the following prompt:

\* Do you want to run the IVP after the installation [YES]

Type **yes** and press Return if you want the IVP to run automatically. The installation procedure will start the IVP after all other tasks are complete (see Task 8: Provide SNMP Information). If you prefer to start the IVP manually, see Post-Installation Tasks in this chapter.

#### **Task 5: Purging Files**

When the procedure continues, it displays the following prompt:

\* Do you want to purge files replaced by this installation [YES]?

Press Return to answer Yes. The procedure continues with HUBwatch-specific questions; go to Task 6: Answering HUBwatch-Specific Questions.

## **Task 6: Answering HUBwatch-Specific Questions**

The procedure displays the following messages:

The logical name HUBWATCH\$LIBRARY should be defined as the directory which contains or which will contain the HUBwatch agents file and the HUBwatch events agents file.

SYS\$STARTUP:HUBWATCH\$STARTUP.COM will define the system-wide logical name HUBWATCH\$LIBRARY as SYS\$LOGIN. To assign a different system-wide translation for HUBWATCH\$LIBRARY, enter it below. You may also edit SYS\$STARTUP:HUBWATCH\$STARTUP.COM at a later time.

\* System-wide translation for HUBWATCH\$LIBRARY: [SYS\$LOGIN]:

Complete the following steps to answer the installation questions.

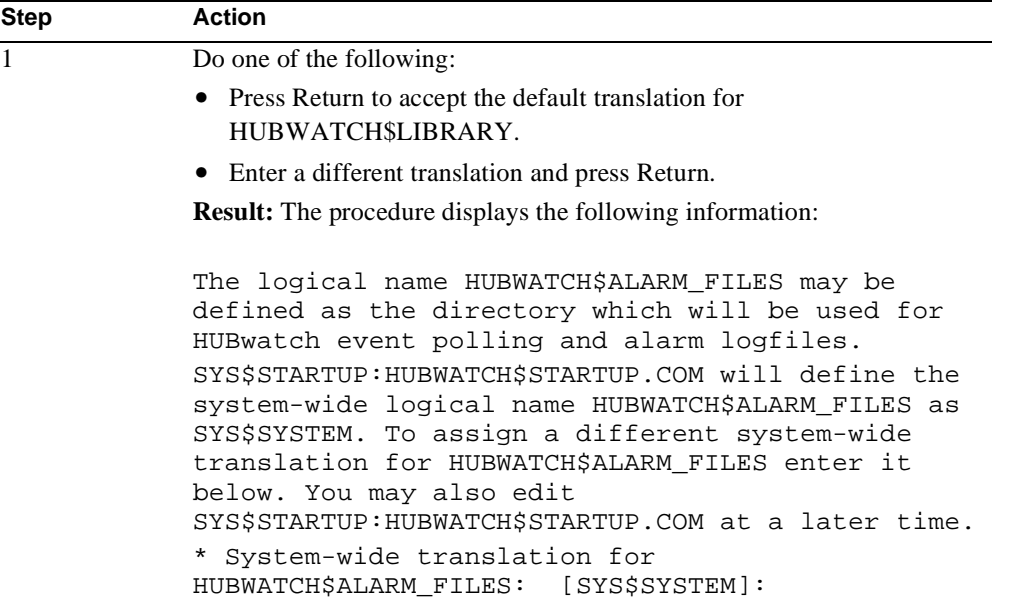

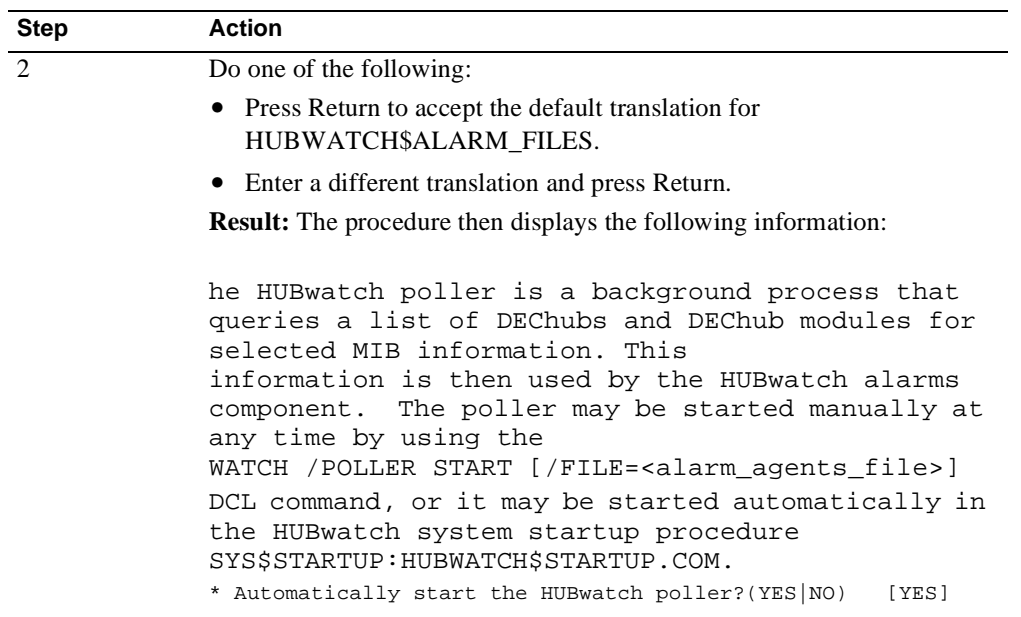

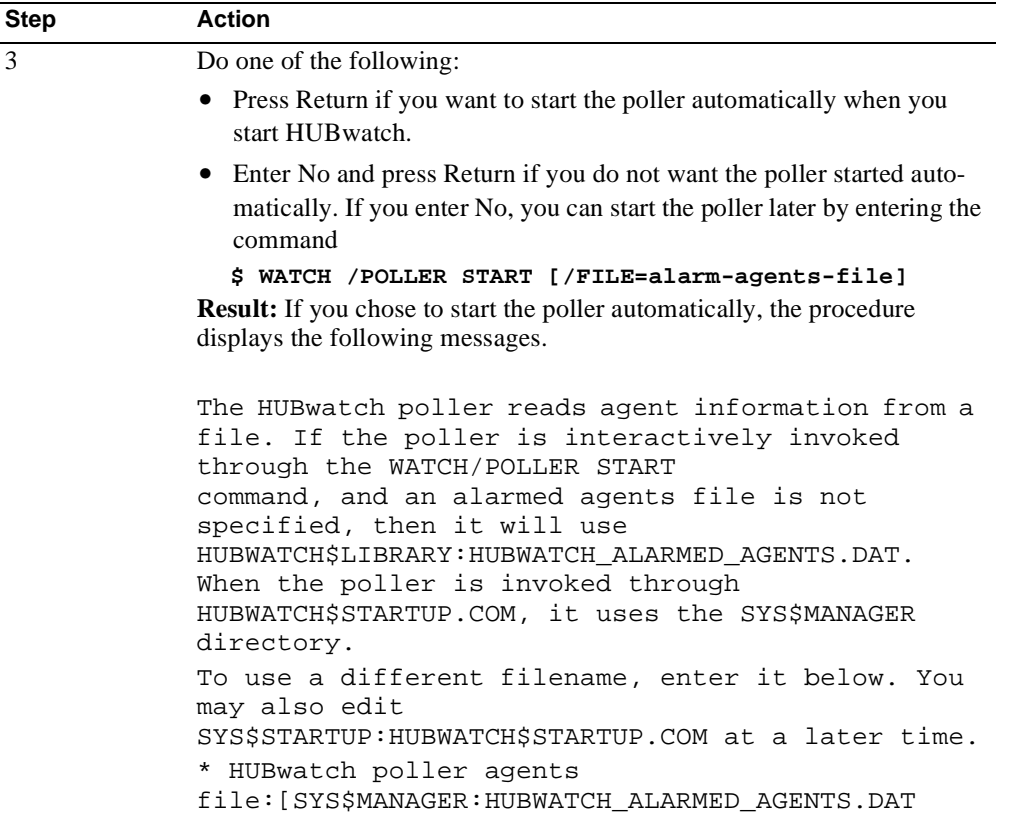

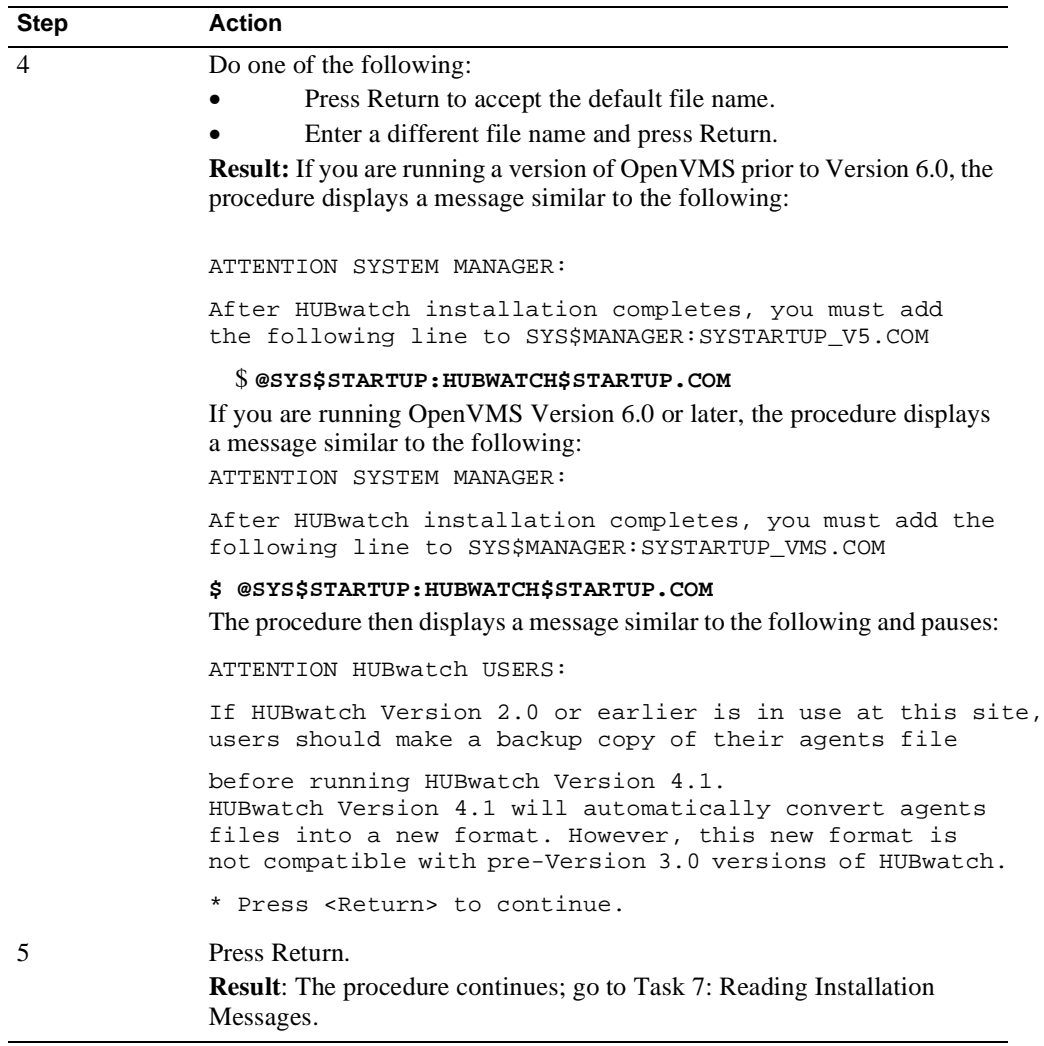

## **Task 7: Reading Installation Messages**

The procedure displays the following informational messages for you to read:

```
%HUBWATCH-I-NOMOREQUES, No more questions will be asked
during the installation phase.
%HUBWATCH-I-COMPTIME, HUBwatch installation will typically
complete in about 5 minutes.
```
%VMSINSTAL-I-RESTORE, Restoring product save set B ... %HUBWATCH-I-FILES, Copying image file... %HUBWATCH-I-FILES, Copying message, option files..., and data files... %HUBWATCH-I-FILES, Copying command procedures %HUBWATCH-I-FILES, Copying help files and documentation %HUBWATCH-I-FILES, Creating customized HUBwatch startup procedure... questionnaire... %VMSINSTAL-I-RESTORE, Restoring product save set C %HUBWATCH-I-FILES, Copying DECwindows UID files... If any users on the system are using HELP right now, the installation will be delayed for up to 5 minutes. ... HUBwatch HELP installed.

If the POLYCENTER or DECmcc network management application is installed on your system, the procedure displays the following messages:

To launch HUBwatch from DECmcc version 1.2, all DECmcc users need to modify their own MCC\_RESOURCE.DAT file according to the instructions in MCC\_SYSTEM:MCC\_HUBWATCH.COM.

DECmcc version 1.3 users will be able to launch HUBwatch directly from DECmcc's Applications menu with no other changes necessary.

The procedure then displays this message:

%VMSINSTAL-I-MOVEFILES, Files will now be moved to their target directories... ------------------------------------------------------- HUBwatch for OpenVMS for VAX, Version 4.1 Installation verification procedure. Copyright © 1995 by

DIGITAL EQUIPMENT CORPORATION, Littleton, Mass, USA All rights reserved. ------------------------------------------------------

#### **Task 8: Providing SNMP Information**

The procedure then prompts you to provide SNMP information. The procedure displays the following message:

Enter a question mark (?) for help on any of the following questions

or type <Ctrl/Z> to exit the verification procedure at any time.

\* What is the IP address of the SNMP agent?

Complete the following steps to supply the SNMP information.

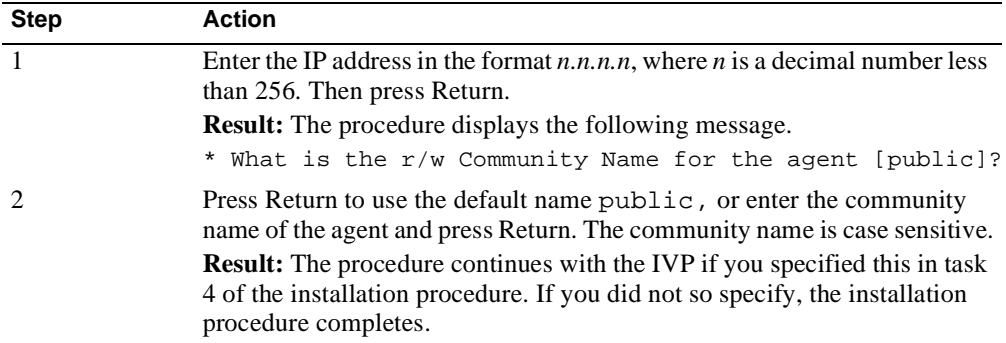

#### **Task 9: Running the IVP**

When the procedure starts the IVP, it displays the following messages:

```
Device: WSA1: [exec]
Node: 0
Transport: LOCAL
Server: 0
Screen: 0
HUBwatch will now be run on the above display. 
When the front-panel view for your hub comes up, move the 
   pointer to the `File` menu, and press and hold mouse
   button 1. Slide the pointer down to `Exit` in the menu
       which will appear below File, and release mouse button 1.
If HUBwatch fails to come up, check that the display
    information shown above is correct...
* Hit the <Return> key to start HUBwatch or <Ctrl/z> to abort:
```
Complete the following steps to run the IVP.

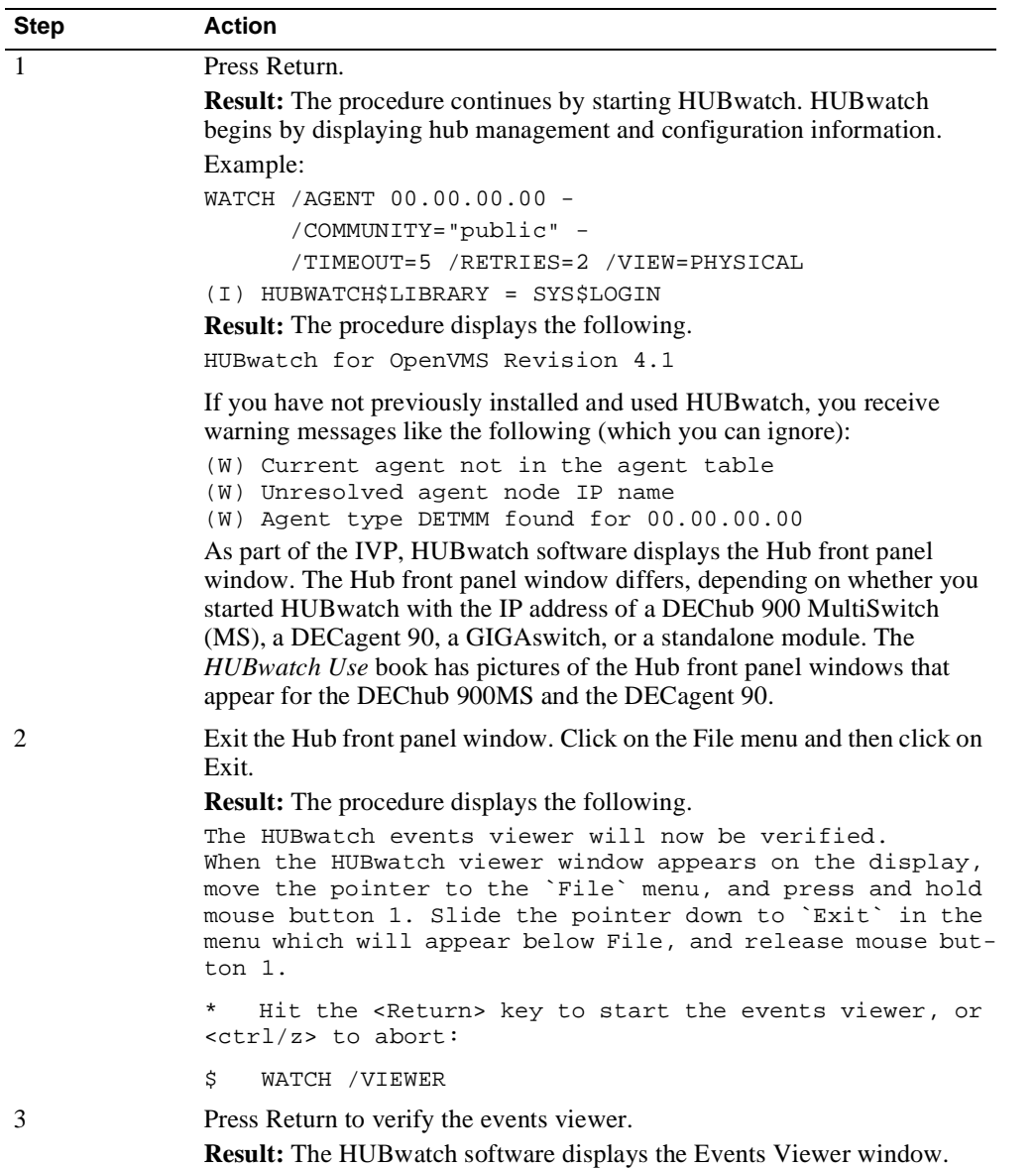

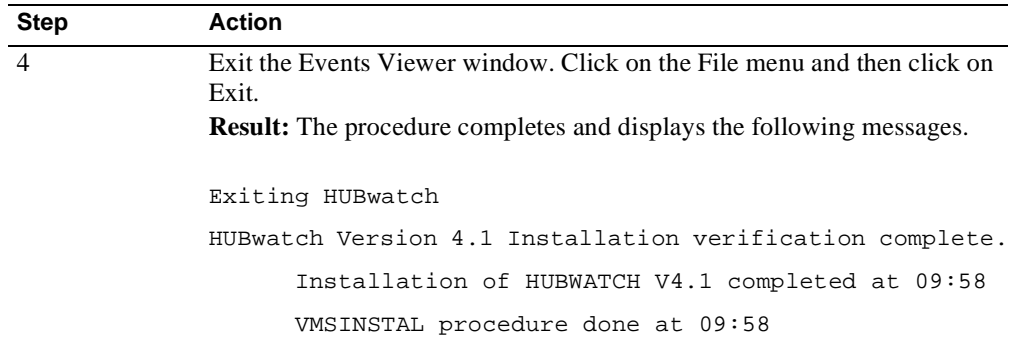

Installation Error Messages

## **Installation Error Messages**

#### **Introduction**

This section lists error messages specific to HUBwatch that you may receive while installing the application. Each message in this section is followed by an explanation and a recommended user action.

#### **HUBWATCH-E-BADVMSVER**

**Message Text:** HUBWATCH-E-BADVMSVER, This kit requires version 6.0 or later of OpenVMS VAX.

**Explanation:** Your version of OpenVMS VAX is too low.

**User Action:** Install OpenVMS VAX Version 6.0 or later before installing HUBwatch.

#### **HUBWATCH-E-INSGBLPGS**

**Message Text:** HUBWATCH-E-INSGBLPGS, Insufficient global pages. HUBwatch needs at least nnn free global pages.

HUBWATCH-I-CURGBLPGS, Only nn global pages are available.

**Explanation:** You do not have the minimum required global pages as specified in the release notes for the HUBwatch installation.

**User Action:** Increase the SYSGEN GBLPAGES parameter and reboot the system before installing HUBwatch. Increase the GBLPAGES by at least the current value plus the number listed in the release notes.

#### **HUBWATCH-E-INSGBLSCT**

**Message Text**:: HUBWATCH-E-INSGBLSCT, Insufficient global sections. HUBwatch needs at least nn free global sections.

HUBWATCH-I-CURGBLSCT, Only nn global sections are available.

**Explanation:** You do not have sufficient available global sections to install HUBwatch.

**User Action:** Increase the SYSGEN GBLSECTIONS parameter to at least the number listed in the release notes, and reboot the system before you install HUBwatch.

Installation Error Messages

#### **HUBWATCH-E-INSSYSSPC**

**Message Text:** HUBWATCH-E-INSSYSSPC, Insufficient space on system disk to install HUBwatch.

HUBWATCH-I-TOTSYSSPC, nnn,000 blocks are needed.

**Explanation:** You do not have sufficient free blocks on the system disk to install HUBwatch.

**User Action:** Clear enough space on the system disk before you install HUBwatch (see the release notes for disk requirements).

#### **HUBWATCH-E-UCXNOTFOUND**

**Message Text**: UCX\$IPC\_SHR.EXE network software not found on system.

HUBWATCH-I-UCXREQ, Either DEC TCP/IP Services for OpenVMS (UCX) or TGV MultiNet is prerequisite software for HUBwatch.

**Explanation:** Prerequisite software, DEC TCP/IP Services for OpenVMS VAX, is not installed on the system.

**User Action:** Install DEC TCP/IP Services for OpenVMS VAX before you install HUBwatch (see Software Requirements in this chapter).

#### **HUBWATCH-W-ERRMCC**

**Message Text:** HUBWATCH-W-ERRMCC, Error copying DECmcc launch files to MCC\_COMMON:

**Explanation:** HUBwatch detected that POLYCENTER or DECmcc was installed on the system, but it could not copy the HUBwatch launch files (MCC\_HUBWATCH.COM and MCC\_APPL\_HUBWATCH.DEF) to the MCC\_COMMON directory. Instead, HUBwatch copied those files to the SYS\$LIBRARY: directory.

**User Action:** At a later time, copy those files to the MCC\_COMMON directory.

#### **HUBWATCH-W-HELPINUSE**

**Message Text**: HUBWATCH-W-HELPINUSE, System HELP library in use. HUBwatch help not installed.

**Explanation:** An individual is using OpenVMS Help; therefore, the installation procedure cannot add HUBwatch Help to the OpenVMS Help library at this time.

**User Action:** Add help for the HUBwatch startup command, WATCH/AGENT, at a later time. Use the following command:

\$ **LIBRARY /REPLACE /HELP SYS\$HELP:HELPLIB SYS\$HELP:HUBWATCH.HLP**

## **Post-Installation Tasks**

#### **Introduction**

This section describes the four post-installation tasks:

- **1.** Running the IVP separately.
- **2.** Installing HUBwatch files separately.
- **3.** Editing the system startup command procedure.
- **4.** Modifying DECmcc Version 1.2 files

#### **About the IVP**

If you did not select to run the installation verification procedure (IVP) when installing HUBwatch, you must run it before using HUBwatch to verify that the software is ready. You can also run the IVP after a system failure to ensure that HUBwatch is still ready.

**IVP Failure:** If the IVP fails, run it again. If it still fails, contact your Digital representative.

## **Task 1: Running the IVP Separately**

Complete the following steps to run the IVP separately from the installation procedure.

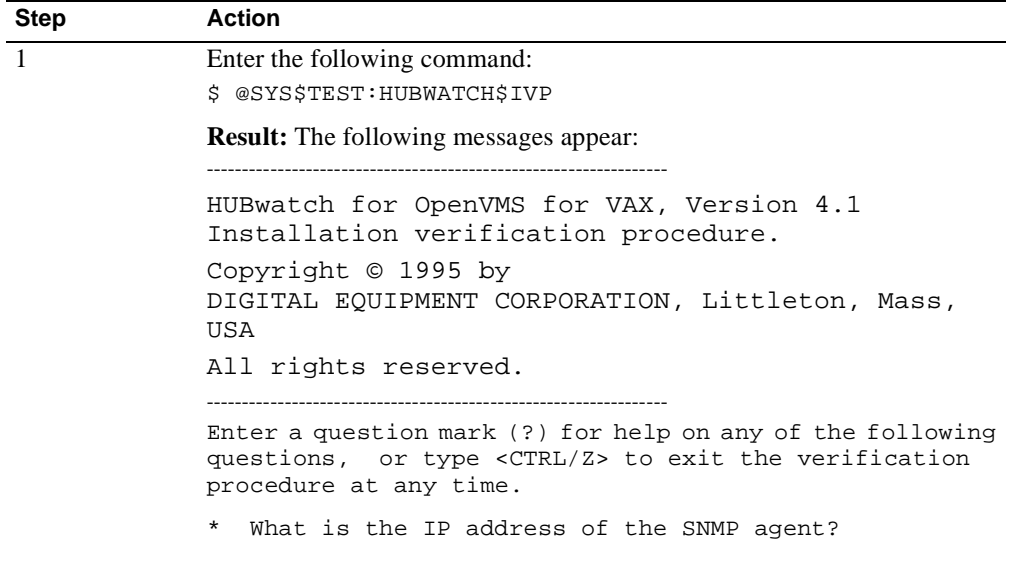

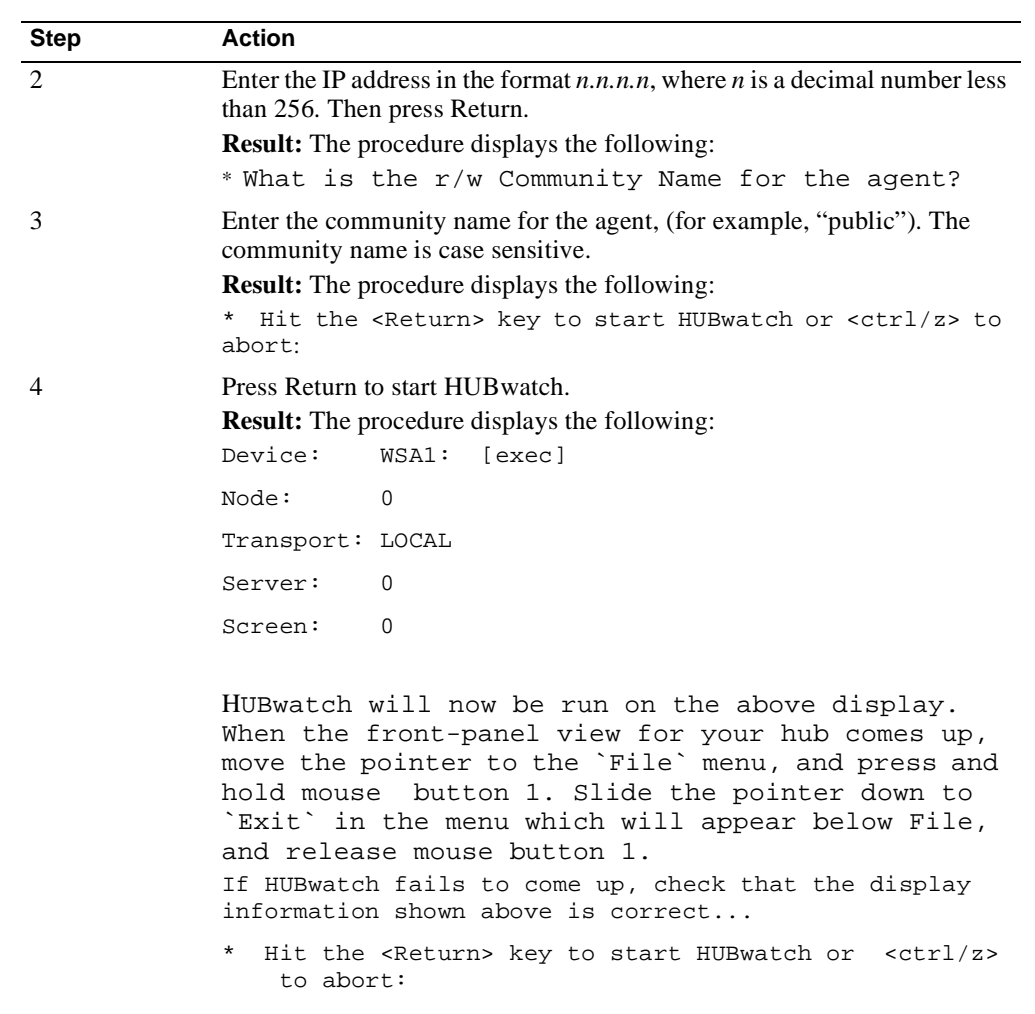

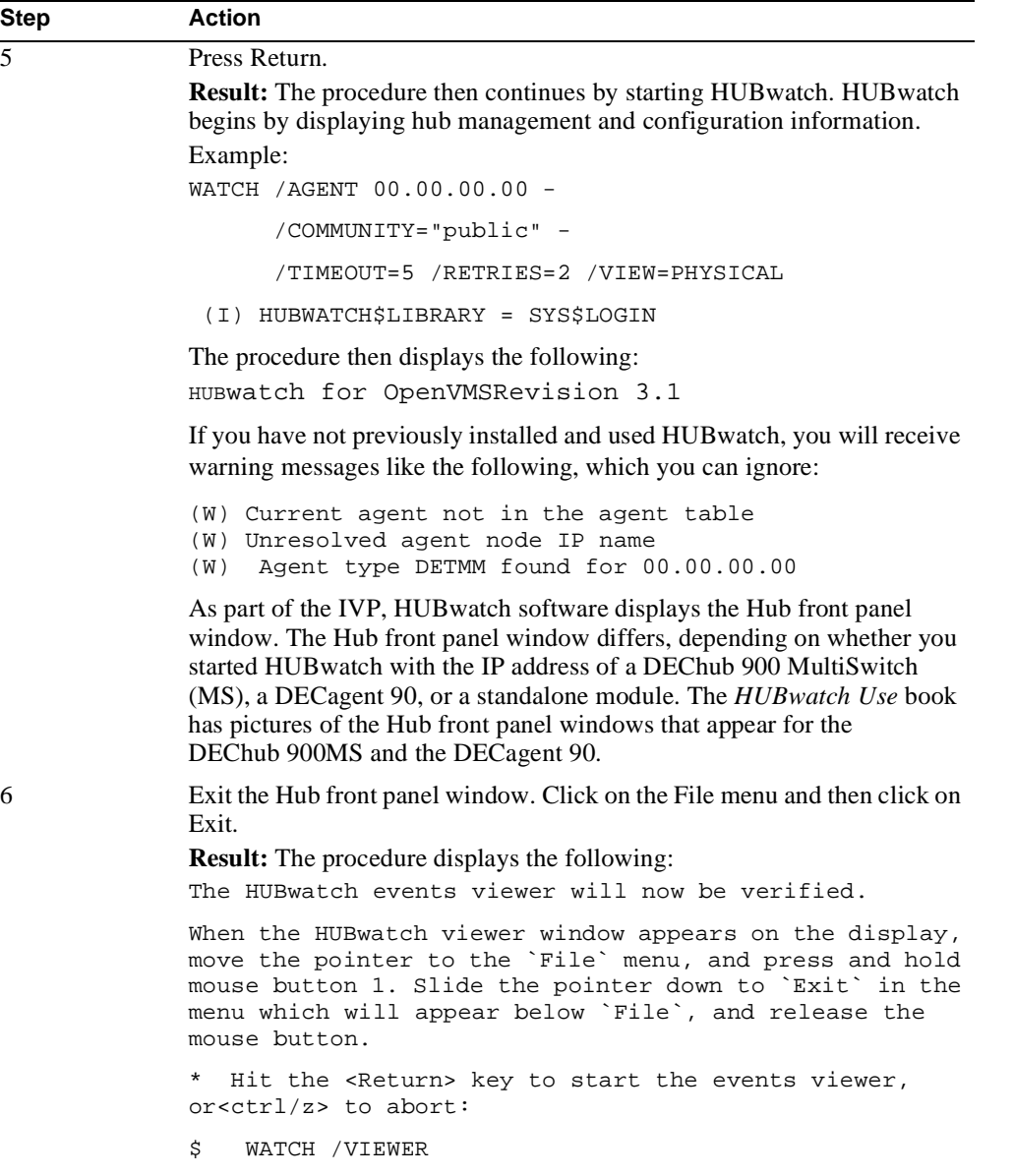

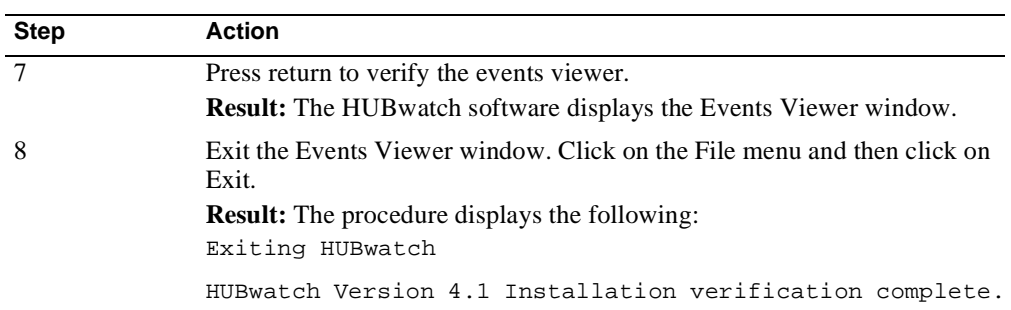

## **Task 2: Installing HUBwatch Help Files Separately**

If anyone on the system was using OpenVMS help while you were installing HUBwatch, the installation did not add HUBwatch help to the OpenVMS help library. To add help for the HUBwatch startup command, WATCH/AGENT, at a later time, use the following command:

\$ LIBRARY /REPLACE /HELP SYS\$HELP:HELPLIB SYS\$HELP:HUBWATCH.HLP

## **Task 3: Editing the System Startup Command Procedure**

To start HUBwatch after the installation is complete, you must add the following line to SYS\$MANAGER:SYSTARTUP\_VMS.COM for OpenVMS Version 6.0 or later, :

```
$ @SYS$STARTUP:HUBWATCH$STARTUP.COM
```
## **Task 4: Modifying DECmcc Version 1.2 Files**

To launch HUBwatch from DECmcc Version 1.2, all DECmcc users need to modify their own MCC\_RESOURCE.DAT files according to the instructions in MCC\_SYSTEM:MCC\_HUBWATCH.COM.

Users of POLYCENTER Version 1.3 or later can launch HUBwatch from the POLYCENTER Applications menu without editing any files.

#### **For More Information**

See Appendix A for details about using HUBwatch with the POLYCENTER software.

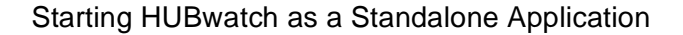

## **Starting HUBwatch as a Standalone Application**

## **Introduction**

This section describes how to start HUBwatch for OpenVMS as a standalone application. Appendix A describes how to start HUBwatch as an add-on application to the POLYCENTER Network Management platform.

## **HUBwatch Logicals**

HUBwatch and the included HUBloader applications use a number of logicals that are set at kit installation time.

**Note:** The HUBloader application requires that the DEChub Consolidated Firmware kit also is installed on your system.

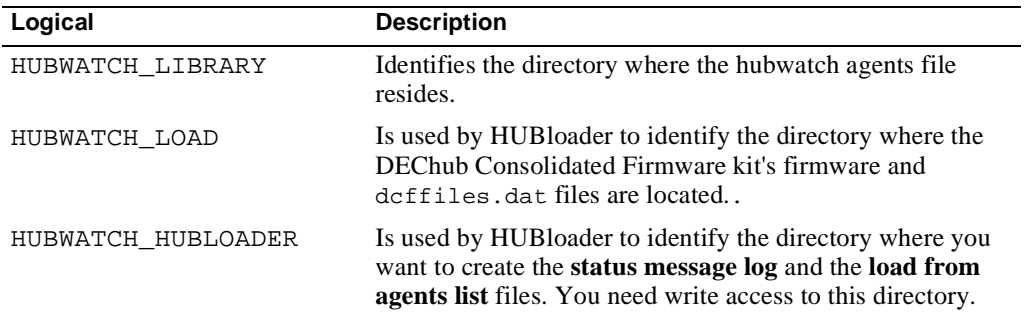

## **Command Syntax**

Use the following command to start HUBwatch:

\$ **WATCH/AGENT agent-name or ip-address/COMMUNITY=comm-string** \_\$ **/RETRIES=n /TIMEOUT=n /VIEW=logical (or physical)** 

#### **Command Use**

When you start HUBwatch, you can use all or part of the full startup command. Which you use depends on whether you previously used HUBwatch to add entries for the agents you want to use to the Agent List box in the Community window.

#### **For More Information**

See SNMP Agents in Chapter 4 for information about adding agent entries.

#### Starting HUBwatch as a Standalone Application

#### **Command Variables**

These are the start command variables.

**This Variable... Specifies...**

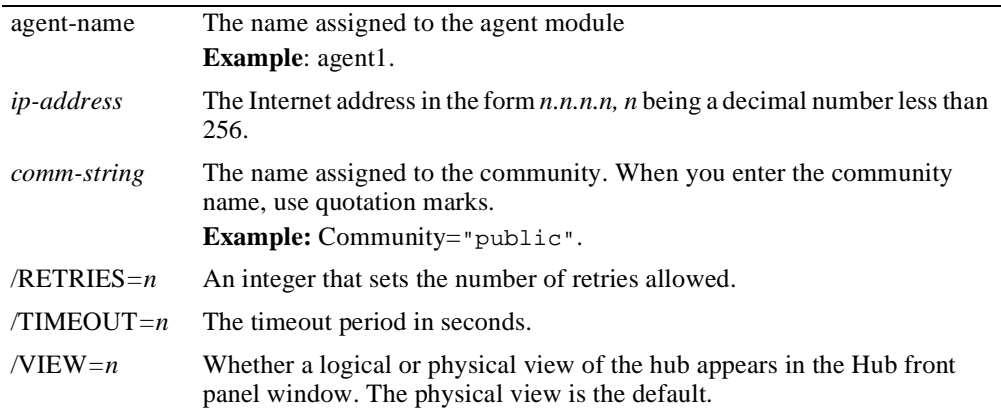

## **The First Time You Start HUBwatch**

The first time you invoke HUBwatch, the startup command must at least include an agent's IP address.

**Example:** \$ **WATCH/AGENT 00.00.00.00**

HUBwatch will use default values for the remaining parameters. (The default community name is public. If the requested agent has a different community name, you must specify that name.)

## **Starting Subsequent HUBwatch Sessions**

Once you are running HUBwatch, add entries for the agents you want to use with the Add Agent window. Then, you can invoke HUBwatch with the name of an agent from the Agent List box.

**Example:** \$ **WATCH/AGENT HUBMAN**

**Information About Adding Agents:** See SNMP Agent*s* in Chapter 4.

## **Initial Display**

When you execute the startup command, the Hub front panel window appears. The Hub front panel window differs, depending on whether you started HUBwatch with the IP address of a DEChub 900 MultiSwitch (MS), a DECagent 90, a GIGAswitch, or a standalone module. The *HUBwatch Use* book has pictures of the DEChub 900MS and DECagent 90 Hub front panel windows.

## **Steps**

Complete the following steps to start HUBwatch.

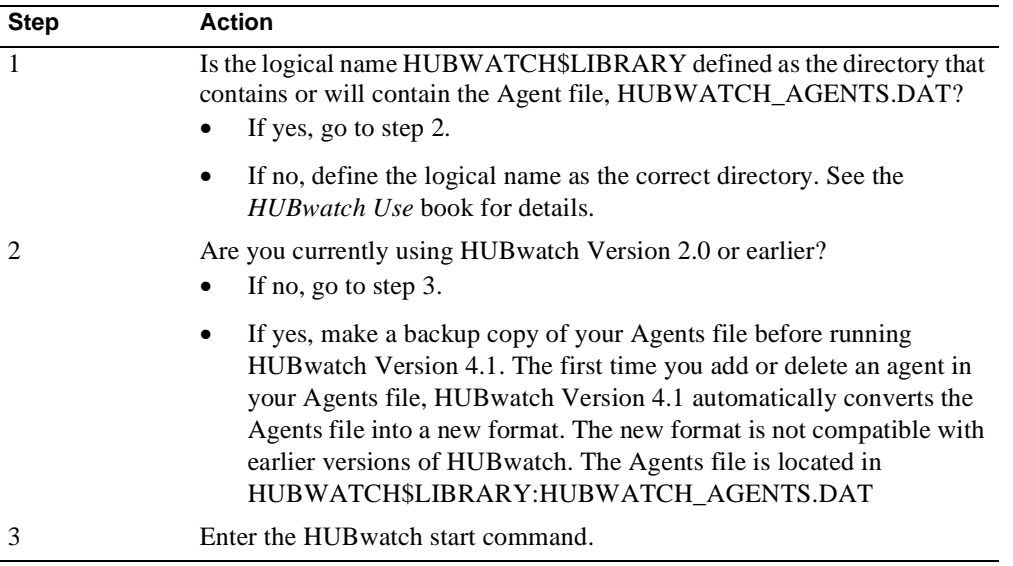

#### Starting the Poller and the Events Viewer

## **Starting the Poller and the Events Viewer**

## **Introduction**

The HUBwatch poller is a background process that queries a list of DEChubs and DEChub modules for selected MIB information. This information is then used by the HUBwatch alarms component. The events viewer allows you to view this information.

## **Poller Command Syntax**

Use the following command to start the poller:

\$ WATCH/POLLER START [/FILE=alarmed-agents-file-name]

**Command Variable:** The FILE=*alarmed-agents-file-name* variable tells HUBwatch to read the specified file without starting the Alarms Setup window.

**Disabling the Poller:** To disable the poller, enter the following command:

\$ **WATCH/POLLER STOP**

## **Events Viewer Command Syntax**

Use the following command to start the events viewer:

\$ **WATCH/VIEWER**